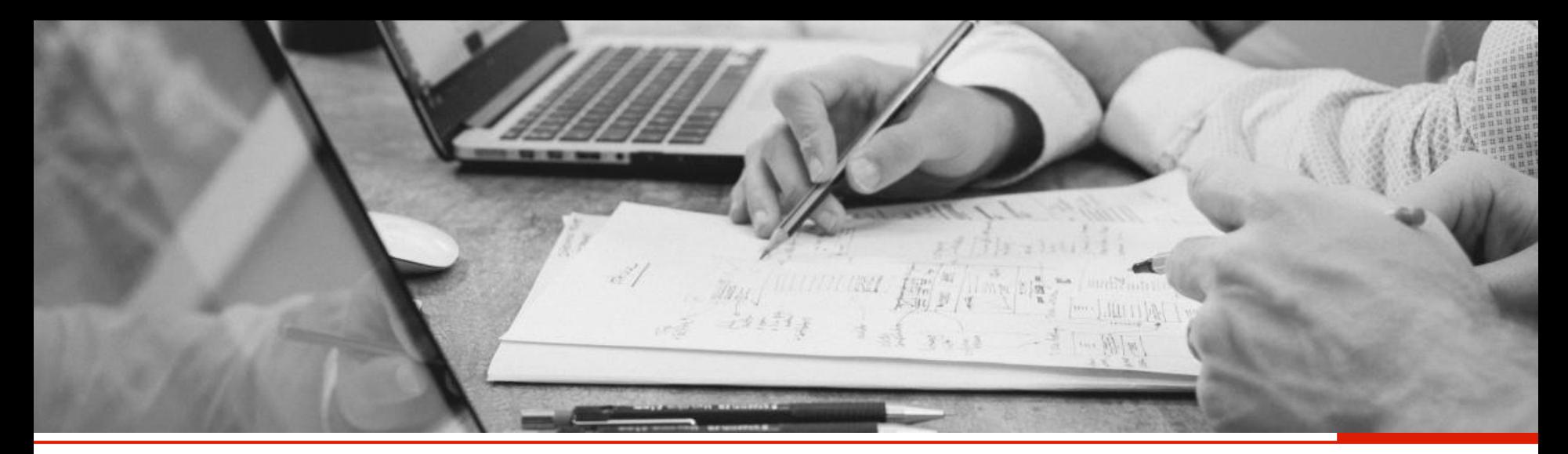

# **SENT**

## **nowe obowiązki podmiotów wysyłających i odbierających**

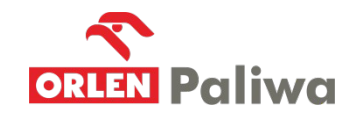

Widełka, czerwiec 2019

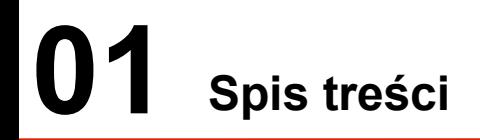

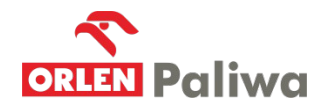

- I. Informacje podstawowe
- 1. Tworzenie konta podstawowego
- 2. Rejestracja osoby fizycznej poziom zaawansowany
- 3. Uzyskiwanie niekwalifikowanego certyfikatu celnego
- 4. Rejestracja podmiotu
- 5. Rejestracja reprezentacji
- 6. Przydatne linki

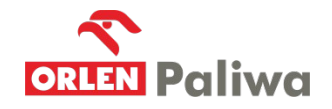

Zgodnie z ustawą o systemie monitorowania drogowego i kolejowego przewozu towarów każdy przewóz towarów podlegających zgłoszeniu musi być zarejestrowany na platformie [www.puesc.gov.pl](http://www.puesc.gov.pl/) w dedykowanym formularzu. Rejestrować, uzupełniać i aktualizować zgłoszenia przewozu w imieniu podmiotu wysyłającego i podmiotu odbierającego mogą zarejestrowani użytkownicy.

### ZAKRES KONT DLA POSZCZEGÓLNYCH PODMIOTÓW:

- Przewoźnik i użytkownicy go reprezentujący poziom podstawowy wystarczy utworzyć konto.
- <sup>Ø</sup> Podmiot wysyłający i użytkownicy go reprezentujący **od 1 maja 2019r** muszą posiadać konto z zaawansowanym poziomem dostępu oraz zarejestrowaną reprezentację.
- <sup>Ø</sup> Podmiot odbierający i użytkownicy reprezentujący go **od 1 sierpnia 2019r** musza posiadać konto z zaawansowanym poziomem dostępu oraz zarejestrowaną reprezentację.

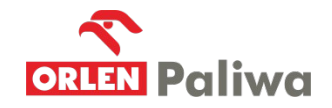

- **1. Tworzenie konta podstawowego dotyczy wszystkich podmiotów**
- **EXE** Należy otworzyć stronę [www.puesc.gov.pl](http://www.puesc.gov.pl/) najlepiej w przeglądarce Internet Explorer lub Firefox (Google Chrome nie obsługuje Javy co jest niezbędne do prawidłowego działania platformy)

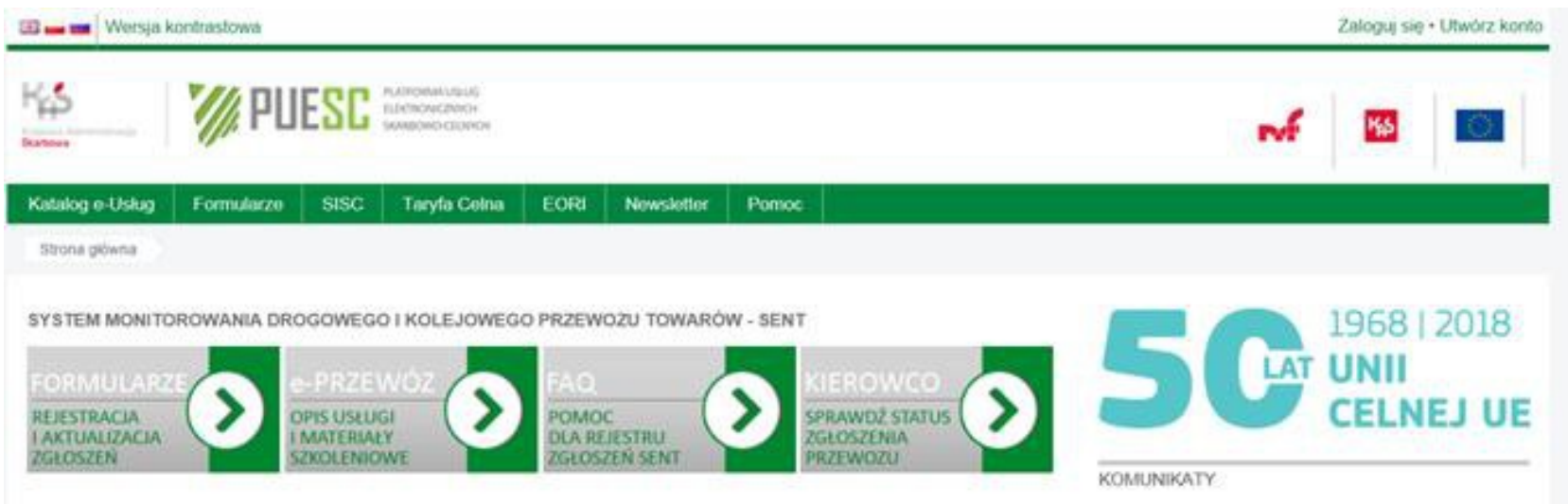

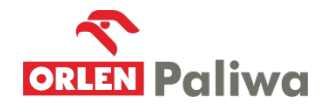

- $\angle$  W prawym górnym rogu należy kliknąć "Utwórz konto"
- $\geq$  Wypełnić formularz wpisując swoje dane i ustanowić hasło (konta zakłada użytkownik osoba fizyczna, na tym etapie nie ma powiązania z firmą)

Po zatwierdzeniu formularza użytkownik otrzyma wiadomość e-mail z linkiem aktywacyjnym który należy kliknąć, następnie użytkownik zostaje przekierowany do strony gdzie musi ustanowić hasło awaryjne (hasło awaryjne służy do odblokowania konta w przypadku, gdy zapomniał wcześniej ustalonego hasła podstawowego. W przypadku gdy użytkownik zapomni hasło podstawowe i awaryjne konieczne jest osobiste wstawienie się w najbliższym urzędzie Celno-Skarbowym w celu odblokowania konta.

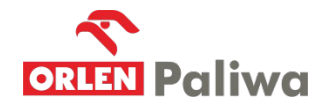

- **2. Rejestracja osoby fizycznej poziom zaawansowany dotyczy podmiotów wysyłających i odbierających.**
- <sup>→ D</sup>o zalogowaniu na platformę należy przejść do zakładki "Formularze", w kolumnie wybrać "eFormularze" i rozwinąć listę formularzy w kolumnie "eKlient"
- $\approx$  Z listy dostępnych formularzy wybrać "Rejestracja Osoby Fizycznej"
- $\approx$  Należy wypełnić formularz zawierający 5 stron

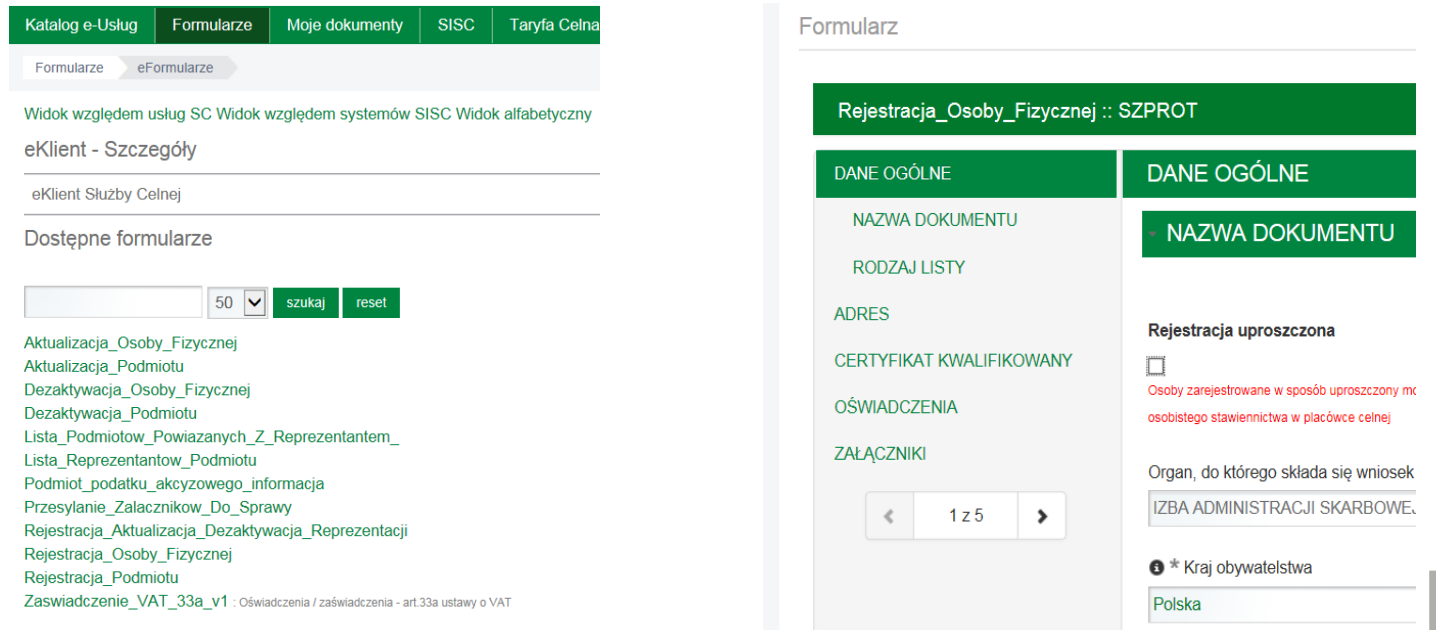

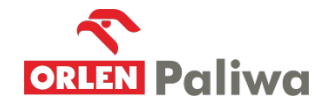

- $\geq$  Po wypełnieniu formularza użytkownik ma trzy możliwości:
	- § Zapisać dokument w PDF
	- § Zapisać formularz jako roboczy (po zapisaniu formularza jest on dostępny do edycji z uzupełnionymi danymi)
	- § Wygeneruj dokument
- <sup>Ø</sup> Proponujemy zapisać formularz jako roboczy ponieważ w razie niepowodzenia podczas generowania dokumentu użytkownik nie musi ponownie wypełniać formularza. Zapisany formularz jest dostępny w zakładce "Moje dokumenty" – "formularze robocze"

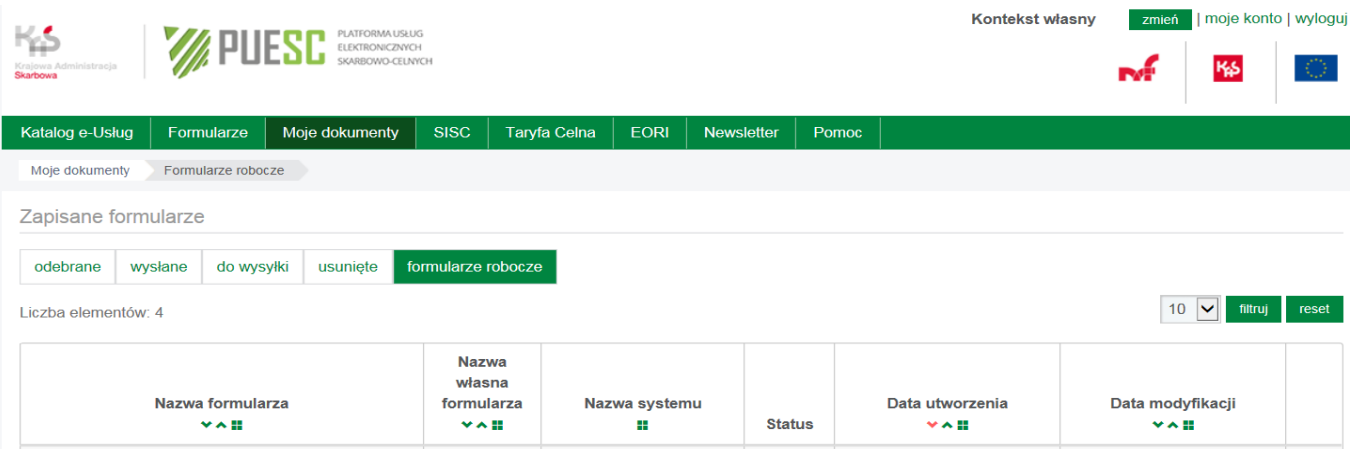

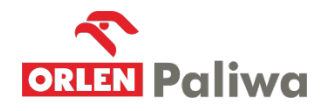

<sup>></sup> Gdy formularz jest już prawidłowo wypełniony – nie zawiera błędów (o błędach w formularzu użytkownik jest informowany komunikatami na dole formularza) należy kliknąć "wygeneruj dokument". Po wygenerowaniu dokumentu użytkownik zostanie poinformowany

wyświetlonym komunikatem.

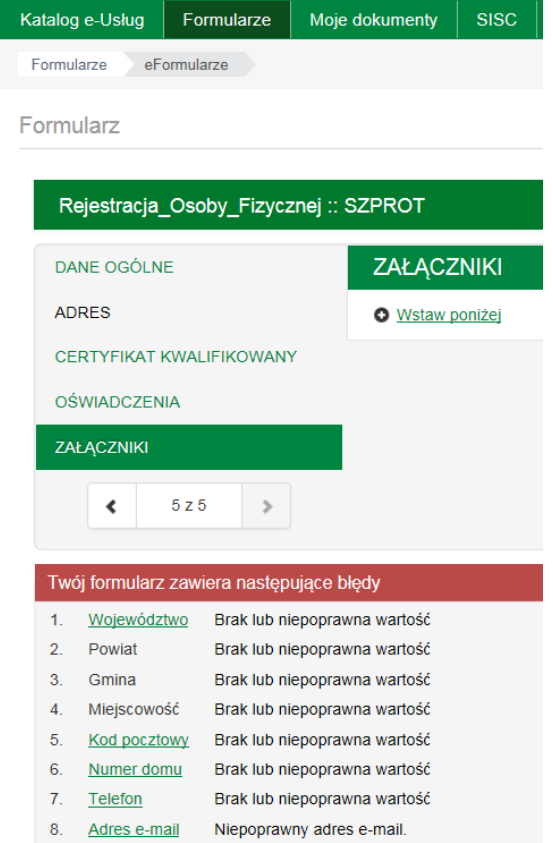

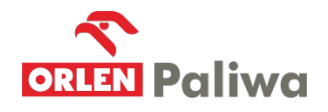

- $\ge$  Po wygenerowaniu dokumentu należy przejść na pulpit główny zakładka "Moje dokumenty" -"do wysyłki". W wierszu widoczny będzie wygenerowany dokument "Rejestracja Osoby Fizycznej". W zależności czy użytkownik posiada podpis kwalifikowany czy nie są dwie ścieżki postępowania:
	- § Jeżeli użytkownik posiada podpis kwalifikowany, to w wierszu z formularzem w okienku "akcje" należy rozwinąć listę i wybrać "podpisz" i podpisać formularz. Po podpisaniu formularza należy powtórzyć czynność tj. z okienka "akcje" wybrać "wyślij" i potwierdzić wysyłkę. Po wysłaniu formularza użytkownik otrzyma na skrzynkę pocztową (na platformie PUESC) UPO – urzędowe potwierdzenie odbioru. Po zarejestrowaniu wniosku przez Krajową Administrację Skarbową użytkownikowi zostanie nadany numer **IdSisc.** Stanowi to potwierdzenie uzyskania konta zaawansowanego.

§

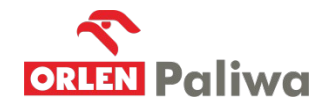

Jeżeli użytkownik nie posiada podpisu kwalifikowanego, to należy otworzyć dokument "Rejestracja Osoby Fizycznej", edytować go w formacie HTML i wydrukować. Następnie w polu "akcje" należy wybrać z listy "wyślij" i zatwierdzić. Po zatwierdzeniu użytkownik otrzyma komunikat czy potwierdza wysyłkę bez podpisu - należy zatwierdzić. Po wysłaniu dokumentu na skrzynkę odbiorczą (na platformie PUESC) użytkownik otrzyma UPO. UPO należy wydrukować. Z wydrukowanymi dokumentami (wniosek i UPO) oraz dowodem osobistym należy osobiście wstawić się w najbliższym Urzędzie Celno-Skarbowym celem autoryzacji. Po zarejestrowaniu wniosku przez Krajową Administrację Skarbową użytkownikowi zostanie nadany numer **IdSisc**, co stanowi potwierdzenie uzyskania konta zaawansowanego.

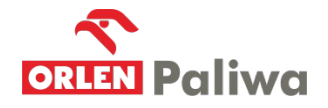

<sup>></sup> Status swojego konta można sprawdzić w zakładce "moje konto" w prawym górnym rogu. Jeżeli w kolumnie moje dane w wierszu **IdSisc** jest wpisany numer oznacza to, że użytkownik posiada poziom zaawansowany.

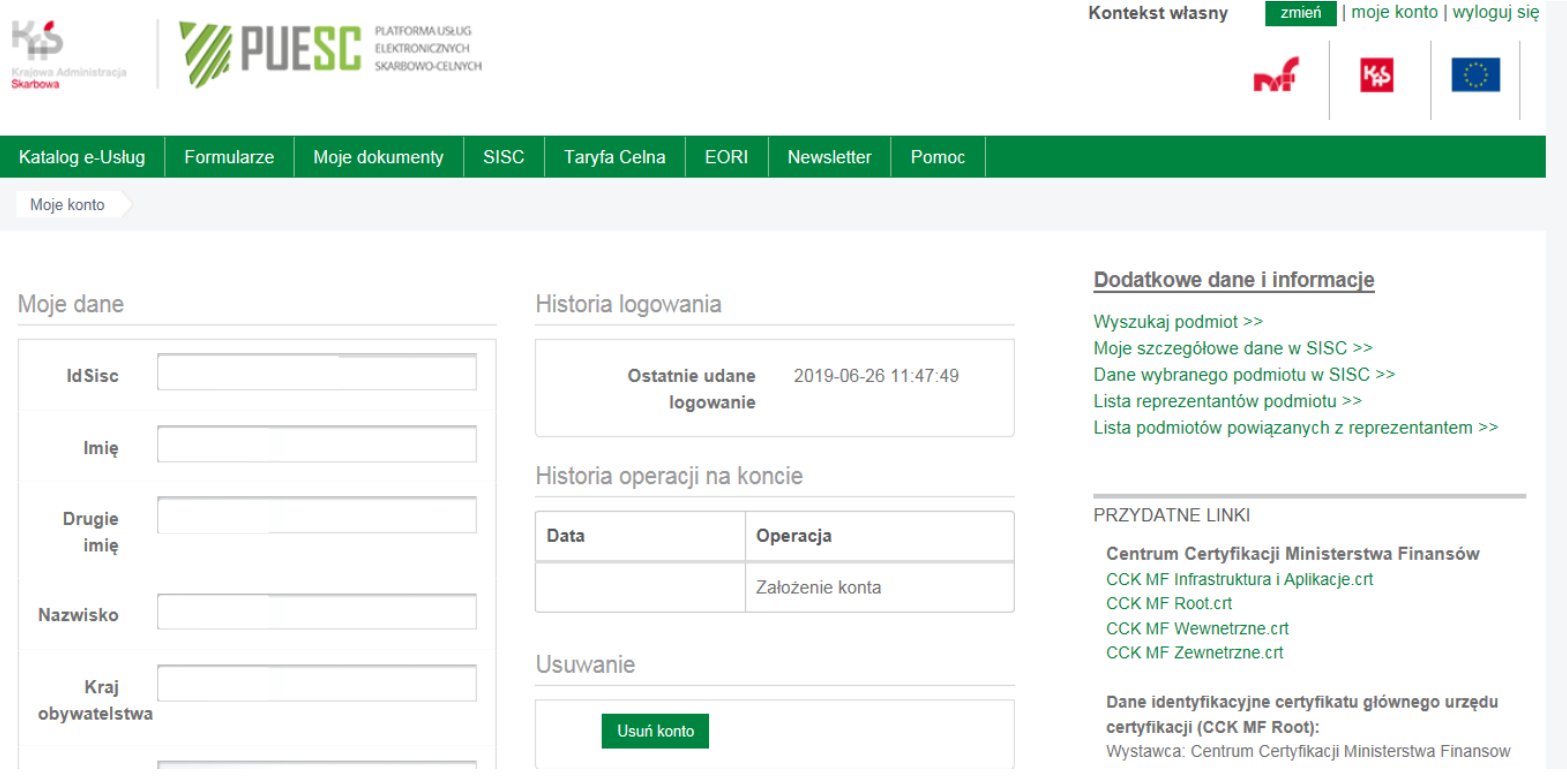

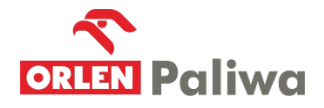

- **3. Uzyskiwanie niekwalifikowanego certyfikatu celnego dotyczy podmiotów wysyłających i odbierających.**
- Ø. Certyfikat celny jest niezbędny do wysłania wniosku o rejestrację reprezentacji i rejestrację podmiotu.
- Ø. Certyfikat celny może uzyskać wyłącznie osoba fizyczna, posiadająca konto na platformie PUESC z zaawansowanym poziomem dostępu (nadany **IdSisc)**
- $\gg$  W przypadku pobierania certyfikatu celnego wszystkie operacje należy wykonać:
	- •<sup>®</sup> Na tym samym komputerze,
	- §. Przy użyciu tego samego konta użytkownika i komputera,
	- •<sup>®</sup> Z wykorzystaniem tej samej przeglądarki internetowej.

Warunki te muszą zostać spełnione ponieważ certyfikat celny jest instalowany na komputerze i tylko na tym komputerze może zostać użyty.

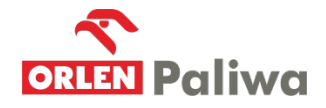

<sup>></sup> Osoba zarejestrowana, w celu uzyskania certyfikatu celnego, uruchamia na platformie PUESC w zakładce "Moje konto" w panelu "Obsługa certyfikatu celnego" procedurę wydania certyfikatu wybierając przycisk "Generuj certyfikat celny". Następnie należy przeprowadzić procedurę pobrania certyfikatu zgodnie z instrukcją postępowania Certyfikat celny ważny jest przez okres dwóch lat.

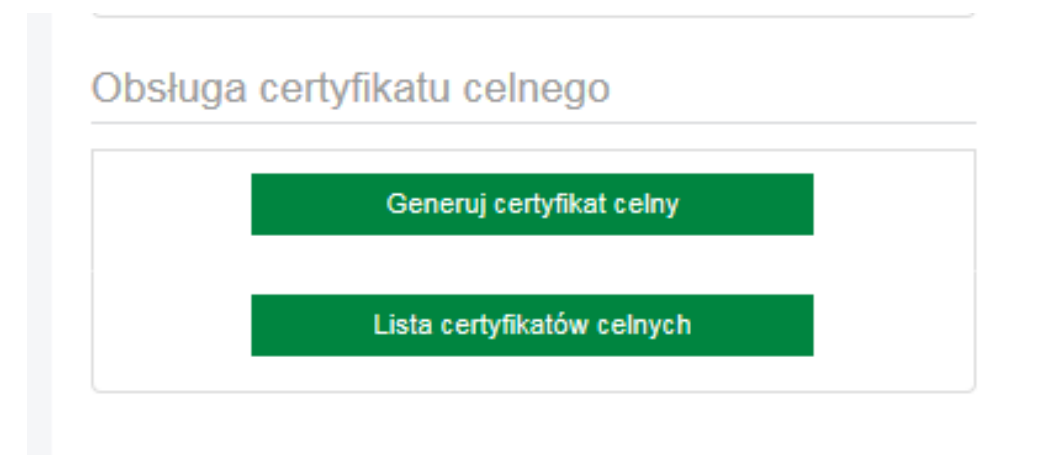

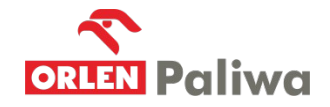

#### **4. Rejestracja podmiotu - dotyczy podmiotów wysyłających i odbierających**

- Ø. Rejestracji podmiotu może dokonać tylko osoba posiadająca konto z zaawansowanym poziomem dostępu (nadany numer **IdSisc**), będąca właścicielem lub reprezentantem zgodnie z KRS lub CEIDG) albo posiadające stosowne upoważnienie.
- $\approx$  Po zalogowaniu na platformie należy przejść do zakładki "Formularze", w kolumnie wybrać "eFormularze" i rozwinąć listę formularzy w kolumnie "eKlient"
- $\approx$  Z dostępnej listy wybrać wniosek "Rejestracja Podmiotu". Wniosek zawiera 9 stron,
- Ø. Przy wypełnianiu wniosku należy zwrócić uwagę na zdefiniowanie obszarów działalności podmiotu. Z dostępnej listy jednym z wyborów musi być "monitorowanie przewozu"
- Ø. Jeżeli wniosek składa pracownik do wypełnionego wniosku należy dołączyć upoważnienie,
- Ø. Jeżeli wniosek składa przedsiębiorca prowadzący działalność gospodarczą lub osobę, na podstawie wpisu CEIDG albo osobę upoważnioną do samodzielnej reprezentacji podmiotu wskazaną w KRS nie załącza się pełnomocnictwa

# **4. Rejestracja podmiotu.**

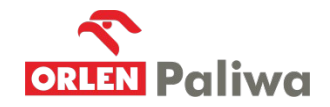

Rejestracja\_Podmiotu :: SZPROT

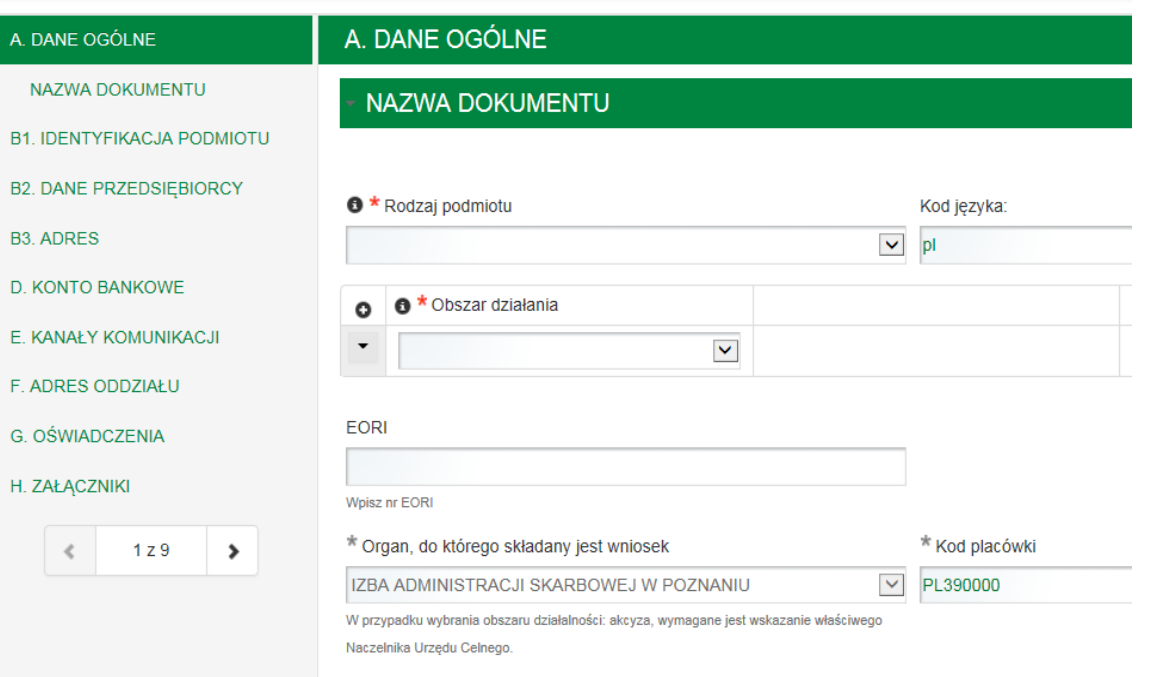

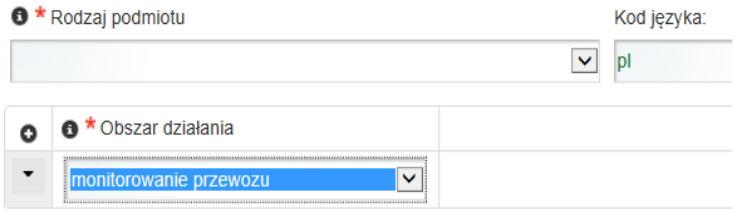

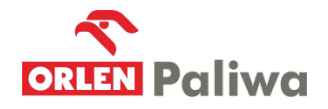

- <sup>Ø</sup> Po prawidłowym wypełnieniu formularza, sprawdzeniu czy nie ma błędów (jak przy rejestracji osoby fizycznej dział II) należy kliknąć "Wygeneruj wniosek".
- $\ge$  Po wygenerowaniu dokumentu należy przejść na pulpit główny zakładka "Moje dokumenty" -" do wysyłki". W wierszu widoczny będzie wygenerowany dokument "Rejestracja Podmiotu".
- <sup>\*</sup> W wierszu z formularzem w okienku "akcje" należy rozwinąć listę i wybrać "podpisz" i podpisać formularz wcześniej uzyskanym certyfikatem niekwalifikowanym. Po podpisaniu formularza należy powtórzyć czynność, z okienka "akcje" wybrać "wyślij" i potwierdzić wysyłkę. Po wysłaniu formularza użytkownik na skrzynkę pocztową (na platformie PUESC) otrzyma UPO.
- <sup>Ø</sup> Po dokonaniu prawidłowej rejestracji podmiotowi zostanie nadany numer **IsSisc**.

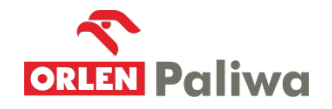

- **5. Rejestracja reprezentacji dotyczy podmiotów wysyłających i odbierających**
- Ø. Wniosek o rejestrację reprezentacji może złożyć osoba zarejestrowana posiadająca konto z zaawansowanym poziomem dostępu (nadany numer **IdSisc**).
- $\approx$  Rejestracja reprezentacji służy powiązaniu osoby zarejestrowanej z podmiotem reprezentowanym. Osoba zarejestrowana może złożyć wiele wniosków o rejestrację reprezentacji i reprezentować dowolną ilość podmiotów.
- $\infty$  Przed rozpoczęciem wypełniania wniosku należy przygotować:
	- •<sup>®</sup> Skan upoważnienia podpisany przez osobę uprawnioną do reprezentowania podmiotu w przypadku gdy wniosek składa pracownik.
	- §. Skan potwierdzenia wykonania opłaty skarbowej w wysokości 17,00 zł. na rachunek bankowy Urzędu Miasta Poznań (PKO Bank Polski S.A. 94 1020 4027 0000 1602 1262 0763)
	- §. Oryginał pełnomocnictwa oraz opłaty skarbowej należy przesłać do Wydziału Centralnej Rejestracji w Izbie Administracji Skarbowej w Poznaniu z powołaniem znaku sprawy (znak sprawy użytkownik otrzyma w UPO po wysłaniu wniosku).

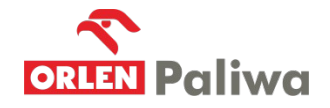

- <sup>»</sup> Po zalogowaniu na platformę należy przejść do zakładki "Formularze", w kolumnie wybrać "eFormularze" i rozwinąć listę w kolumnie "eKlient"
- $\geq$  Z dostępnej listy wybrać wniosek "Rejestracja Aktualizacja Dezaktywacja
- \_Reprezentacji". Wniosek zawiera 3 strony,
- <sup>»</sup> Na stronie trzeciej po wybraniu "Dodaj" w okienku "Operacje" rozwinie się dalsza część formularza, na której należy określić formę reprezentacji "właściciel, pracownik, pełnomocnik..". W dalszej części należy ustalić zakres pełnomocnictwa i uprawnienia.
- $\geq$  Dopiero po wybraniu rodzaju załącznika pojawi się możliwość jego dodania.
- Po prawidłowym wypełnieniu wniosku należy kliknąć w "Wygeneruj dokument"
- <sup>></sup> Po wygenerowaniu dokumentu należy przejść na pulpit główny zakładka "Moje dokumenty" -"do wysyłki". W wierszu widoczny będzie wygenerowany dokument, należy go podpisać certyfikatem niekwalifikowanym i wysłać.

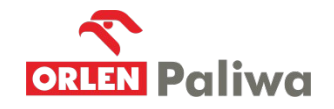

- <sup>Ø</sup> Po zarejestrowaniu reprezentacji użytkownik dokonując czynności w imieniu reprezentowanego podmiotu powinien zmienić kontekst (prawy, górny róg) z własnego na kontekst reprezentowanego podmiotu.
- $\lambda$  Kontekst własny:

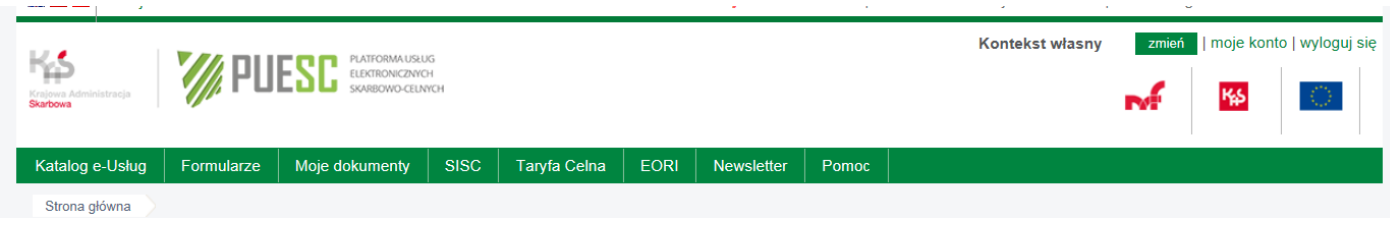

 $\geq$  Kontekst podmiotu:

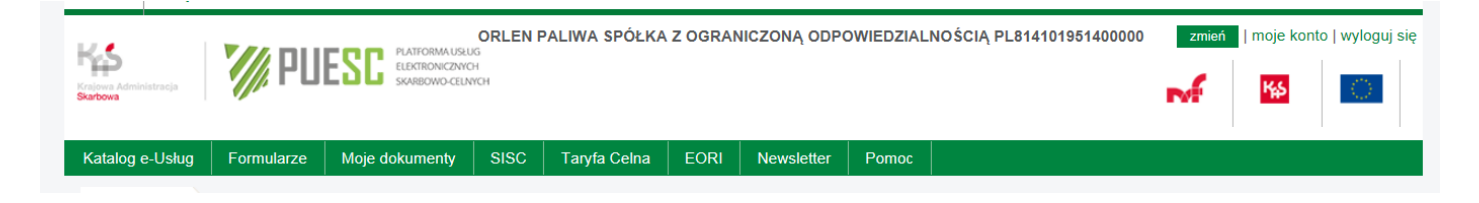

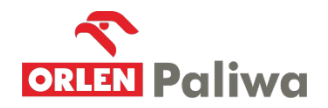

- $\overline{P}$  Po wykonaniu powyższych kroków tj:
	- § Tworzenie konta podstawowego
	- § Rejestracja użytkownika (poziom zaawansowany)
	- § Uzyskanie certyfikatu niekwalifikowanego
	- § Rejestracja podmiotu
	- § Rejestracja reprezentacji

użytkownik staje się zaawansowanych użytkownikiem posiadającym pełnomocnictwo do reprezentowania podmiotu ustawionego w kontekście.

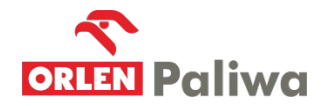

**6. Przydatne linki.**

Platforma Usług Elektronicznych Skarbowo-Celnych [https://puesc.gov.pl](https://puesc.gov.pl/)

Komunikat o obowiązku posiadania konta z poziomem zaawansowanym

[https://puesc.gov.pl/web/puesc/-/](https://puesc.gov.pl/web/puesc/-/komunikat-o-obowiazku-uzyskania-zaawansowanego-poziomu-dostepu-do-puesc?redirect=https://puesc.gov.pl/web/puesc/e-przewoz?p_p_id%3D101_INSTANCE_D9skYKWybJNd%26p_p_lifecycle%3D0%26p_p_state%3Dnormal%26p_p_mode%3Dview%26p_p_col_id%3Dcolumn-2%26p_p_col_count%3D3)

komunikat-o-obowiazku-uzyskania-zaawansowanego-poziomu-dostepu-do-puesc?redirect=https%3A%2

Instrukcja rejestracji dla użytkowników korzystających z Systemu Informacyjnego Skarbowo-

Celnego

[https://puesc.gov.pl/documents/10180/20978/e-Klient+instrukcja+w.+05+z+dn.+](https://puesc.gov.pl/documents/10180/20978/e-Klient+instrukcja+w.+05+z+dn.+20.06.2018/f0eb76c4-2b67-4563-8e20-a118e58fbb9d) [20.06.2018/f0eb76c4-2b67-4563-8e20-a118e58fbb9d](https://puesc.gov.pl/documents/10180/20978/e-Klient+instrukcja+w.+05+z+dn.+20.06.2018/f0eb76c4-2b67-4563-8e20-a118e58fbb9d)

FAQ – pytanie i odpowiedzi

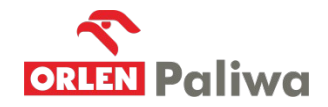

**Jednocześnie przypominamy klientom, którzy są również podmiotami wysyłającymi wg ustawy SENT, że 1 maja 2019r. upłynął termin na założenie konta zaawansowanego dla podmiotów wysyłających. Prosimy** 

### **o zweryfikowanie powyższego w Państwa firmie.**

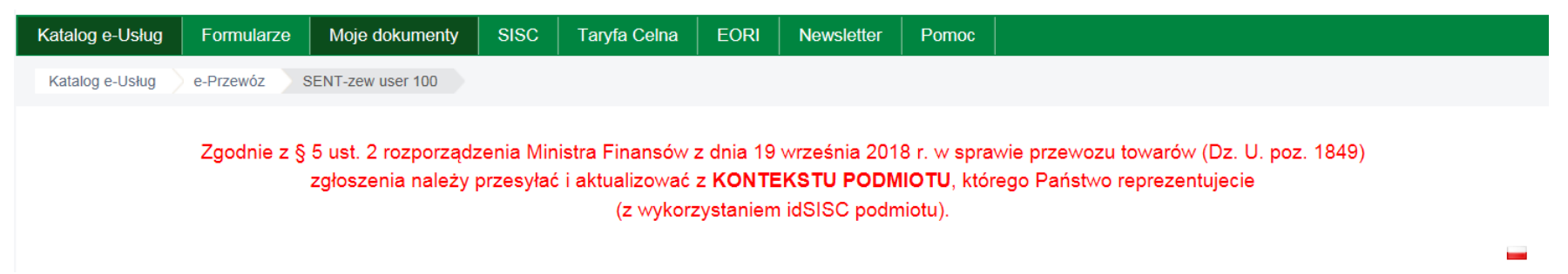